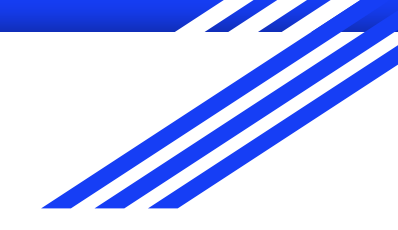

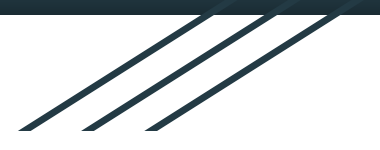

# GOOGLE MEET 電腦版

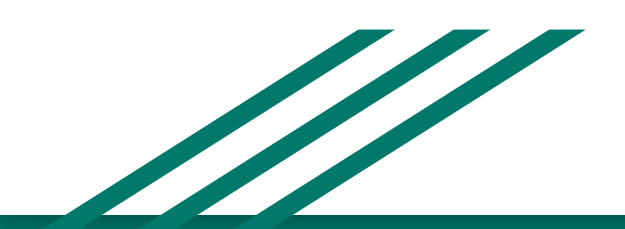

### 準備~視訊教學設備

**1.**建議使用可上網的電腦或筆電,手機、平版功能受限**(**但學生端可用**)**。

**2.**穩定且充足頻寬的網路**(**有線**>**無線**)**,需連線測試。

**3.**網路攝影機**Webcam**

**4.**耳機:電腦要調整音量,不可以使用喇叭**~~**聲音會回朔

麥克風:錄音設定的麥克風功能要打開測試

接孔方式**(**一孔**-**三環或二孔**-**二環**)**和開關**(**或轉盤**)**

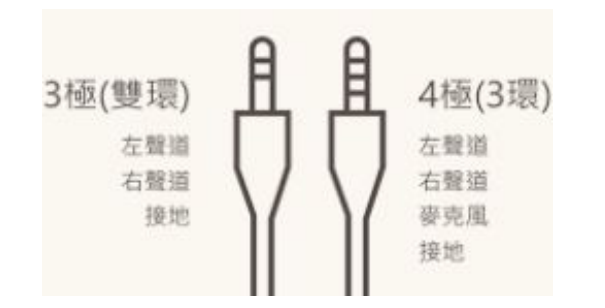

線上視訊規則:**(FOR** 學生**)**

**1.**關閉麥克風,主辦者**(**老師**)**可以預設關閉。

**2.**使用耳機**(**避免聲音回朔**)**

**3.**可適時關閉網路攝影機,緩解頻寬的不足

**4.**有問題須使用舉手和文字發問

**5.**畫面請釘選在老師帳號**(**簡報**)**

**5.**未經老師同意,不可自行分享電腦畫面**(**簡報鈕**)**

**6.**上課過程會全程錄影。

**7.**上課中,如果程式有問題**(**黑幕等**)**,請重新進入會議室

# **Classroom**班級會議室**~Chrome**進入**Meet** 使用**Chrome**瀏覽器,登入各班級的**Classroom**,(MEET功能已統一開啟)

#### 學生可以在首頁看到班級會議室,直接點選連結,即可進入班級會議室

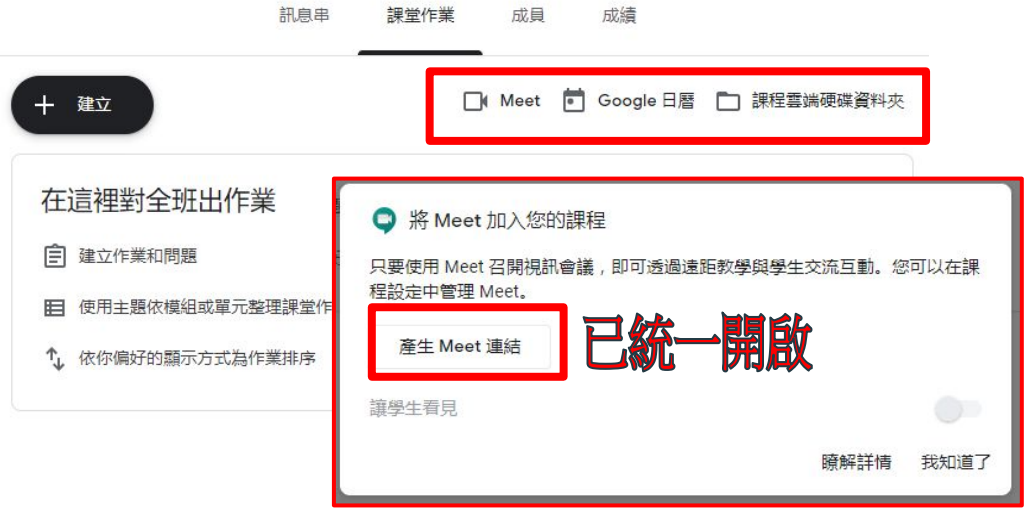

正濱國小302班

課程代碼 e2fboep []

Meet 連結 https://meet.google.com/lookup/fc7oyvjz7u 门

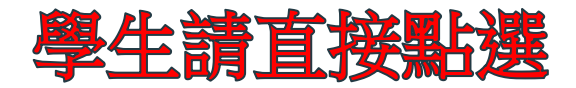

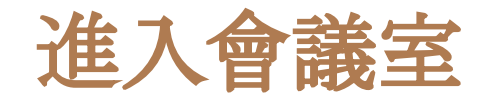

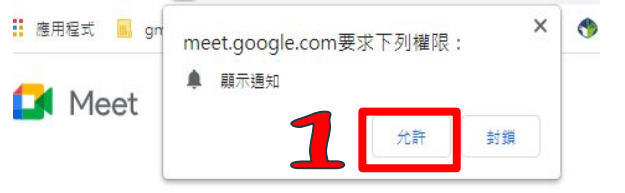

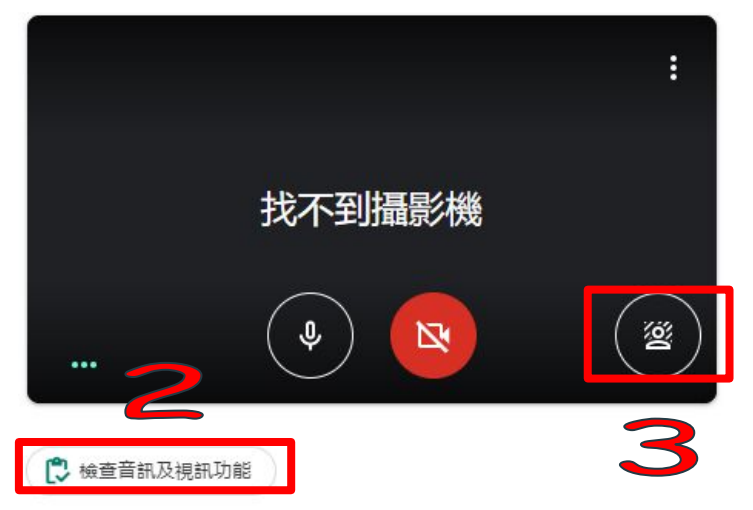

進入會議室 **1.**允許授權:攝影機和麥克風等使用授權。  **2.**檢查音訊及視訊功能 **(**務必使用耳麥**) 3.**變更背景**~**自行選用 **4.**立即加入 dls7ryh23b 目前沒有其他參與者 立即加入 1 分享螢幕畫面 ☆ 加入會議並使用電話收發音訊 學生端若無攝影機可以不使用,可關 閉,但須請家長監督上課

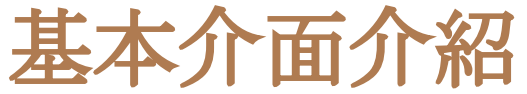

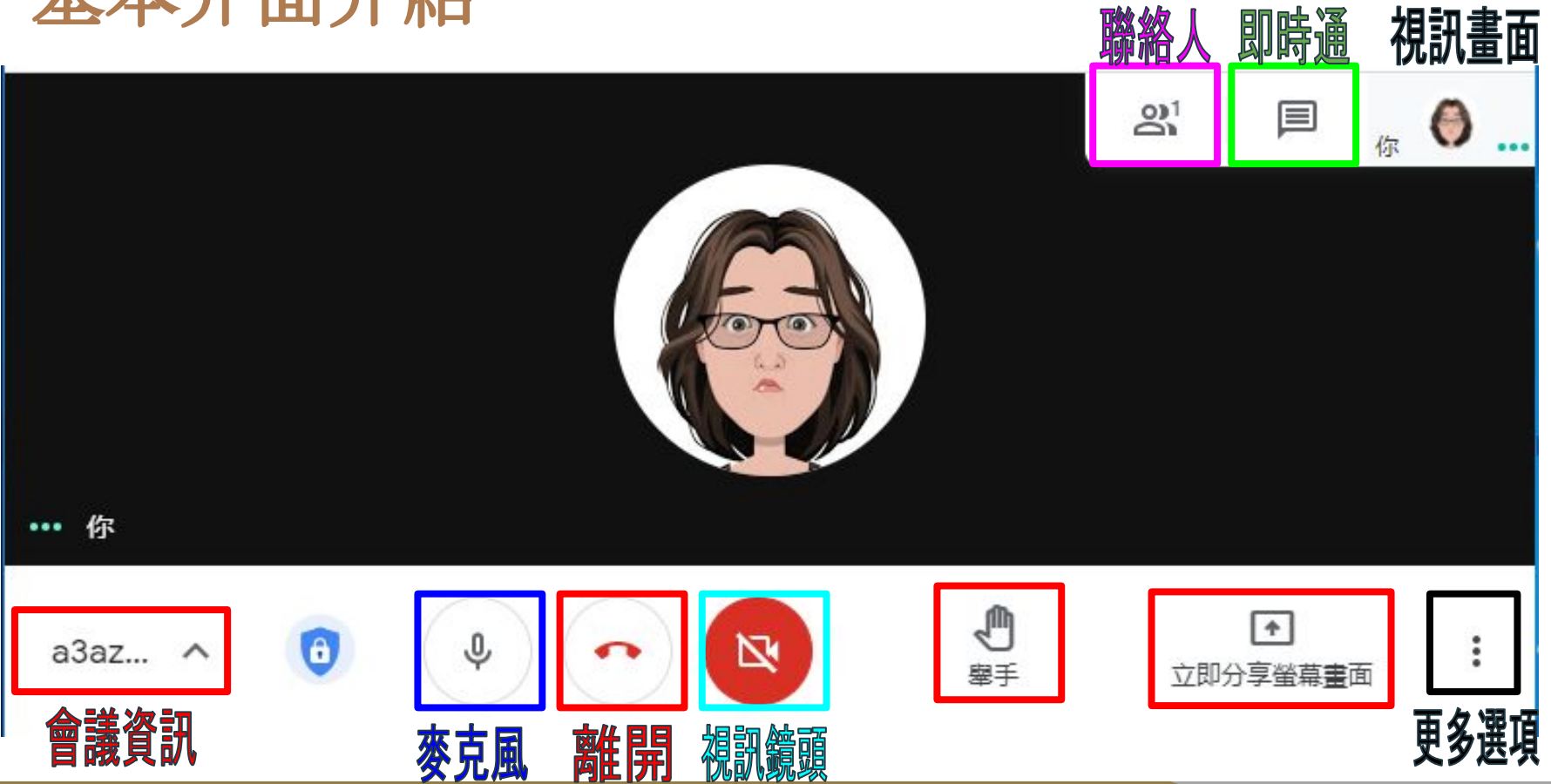

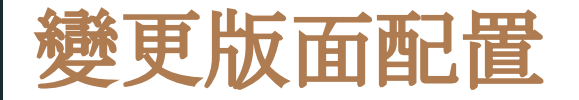

#### **1.**點選右下方**:**更多選項,

點選**"**變更版面配置**"**

#### **2.**點選配置、顯示區塊數量

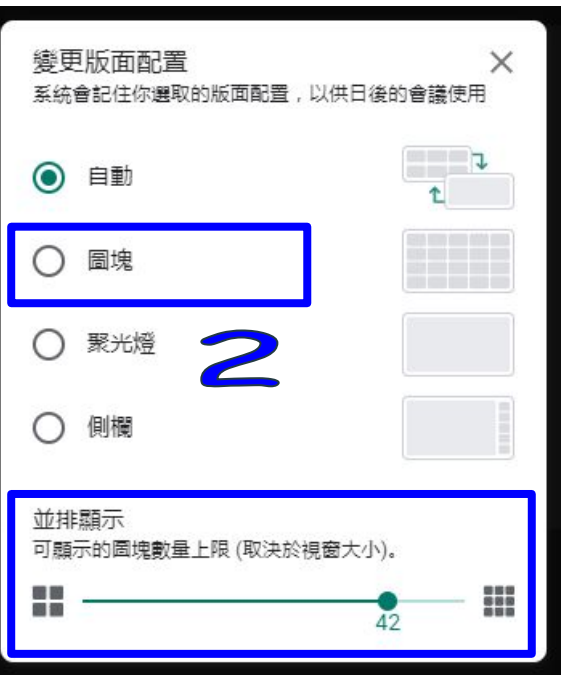

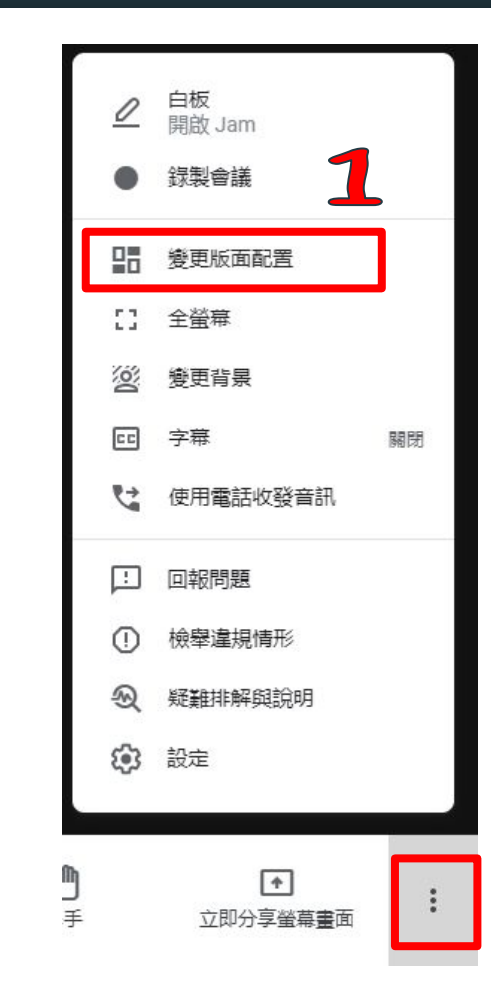

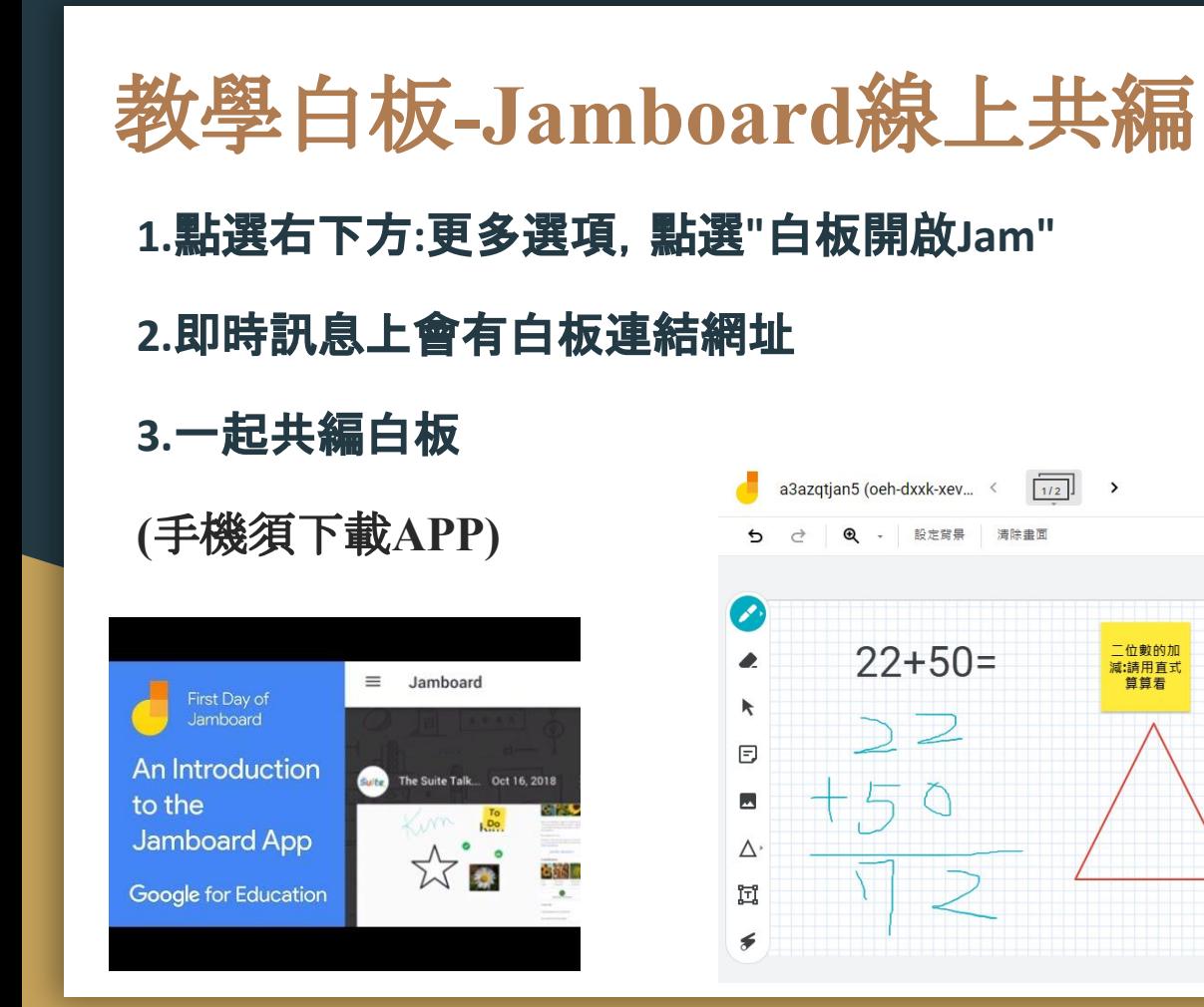

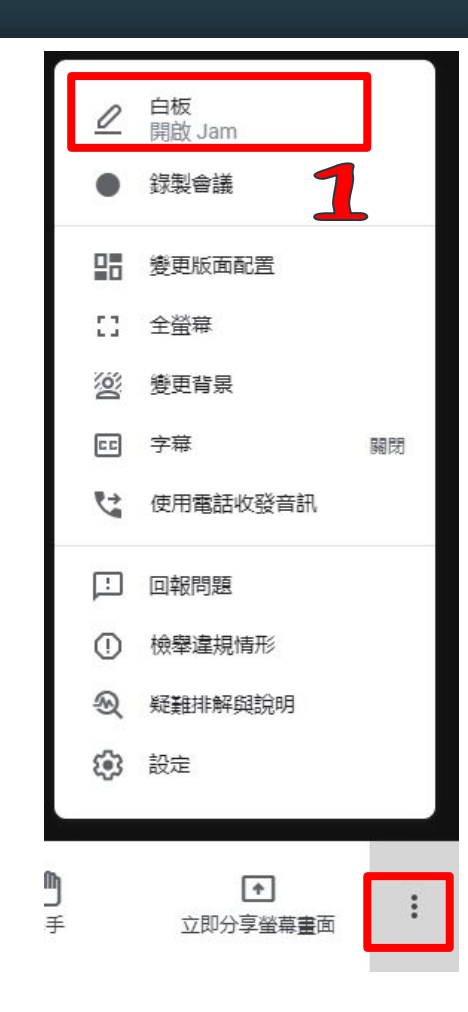

**8 共用** 

中在 Jamboard 上開啟

 $\bigcap$ 

## 學生要能共編**Jamboard**白板~要記得開權限**(FOR** 老師**)**

**a** 共用 G

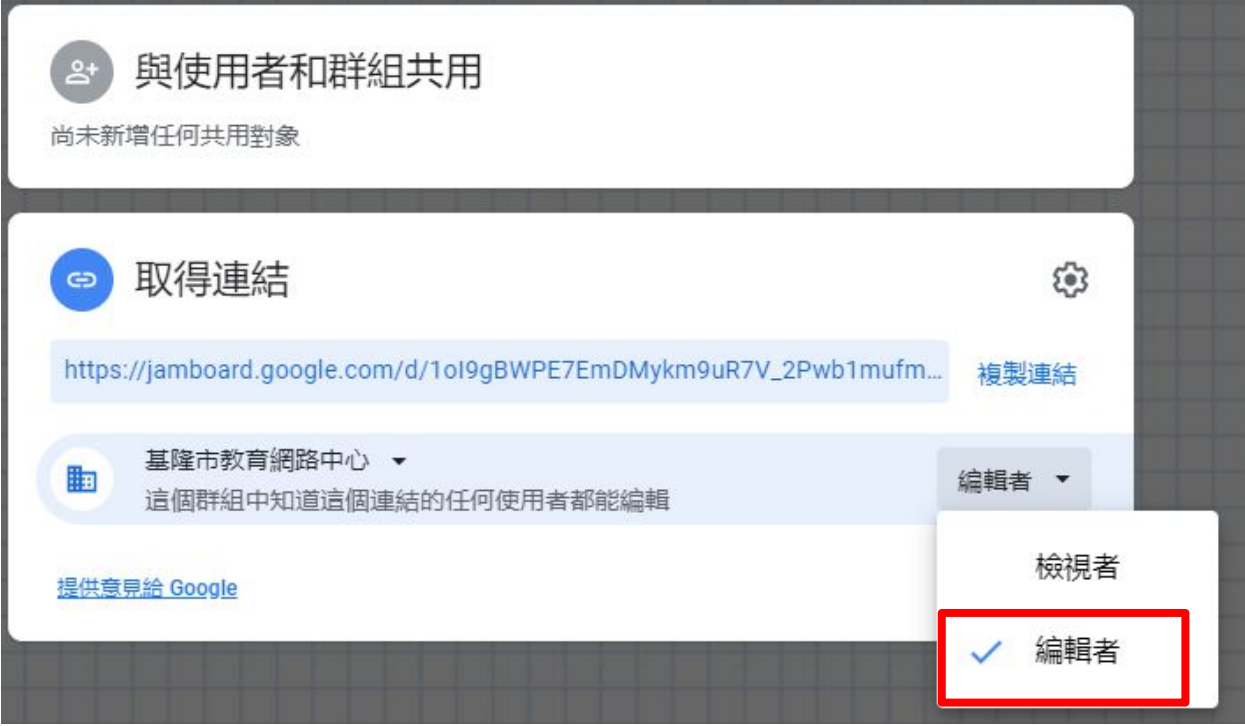

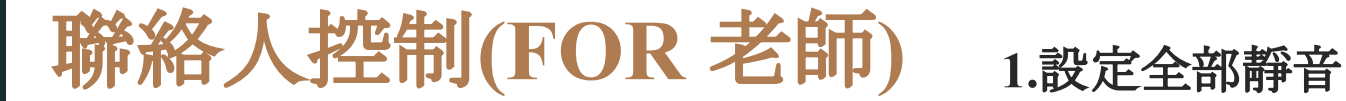

a3azqtjan5

**2.**新增成員**:**使用**Gmail**  $\times$ 

**3.**主辦人控制項**:**螢幕分享及訊息 **2** 聯絡人(1) EI 即時通訊 **4.**通話中人員清單Ŋ,  $\mathbb{S}^+$ ✑ 已全部設為靜 主辦人控制項 新增成員 主辦人控制項 首 允許所有人 3 2 分享螢幕畫面 通話! 傳送即時通訊訊息 Д 許慧文(你) 查看所有主辦人設定

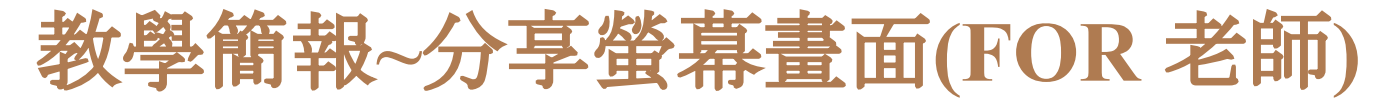

**1.**點選**"**立即分享螢幕畫面**"**,點選畫面類型

**2.**點選要分享的畫面或分頁,進行分享

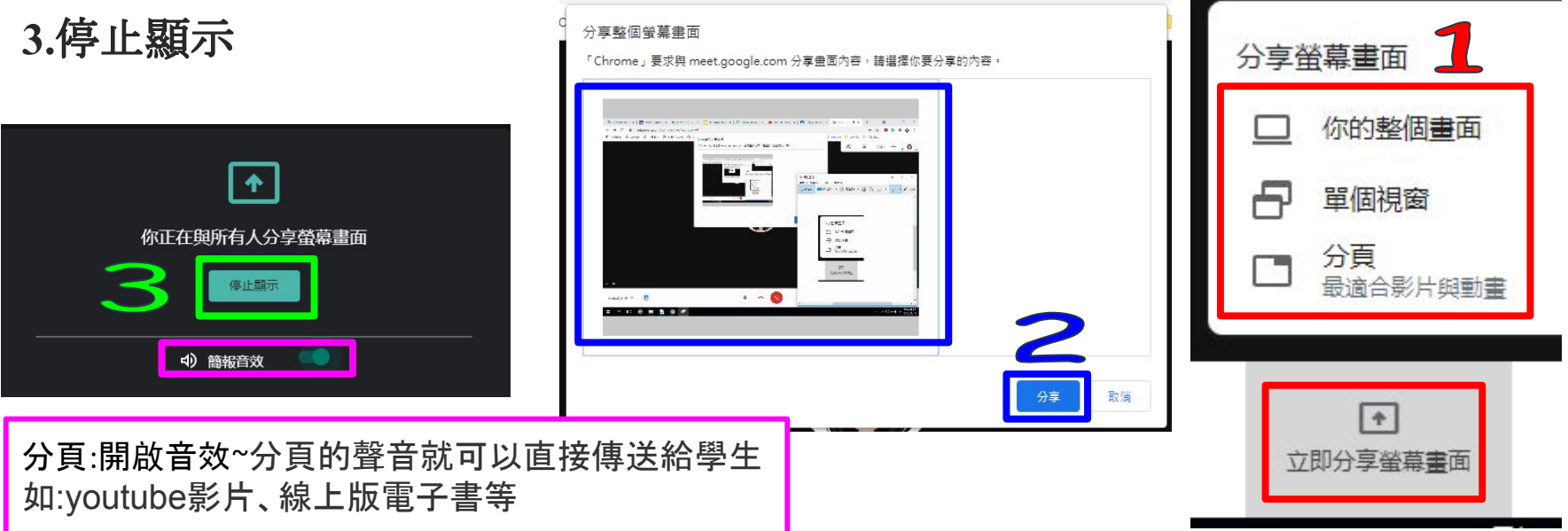

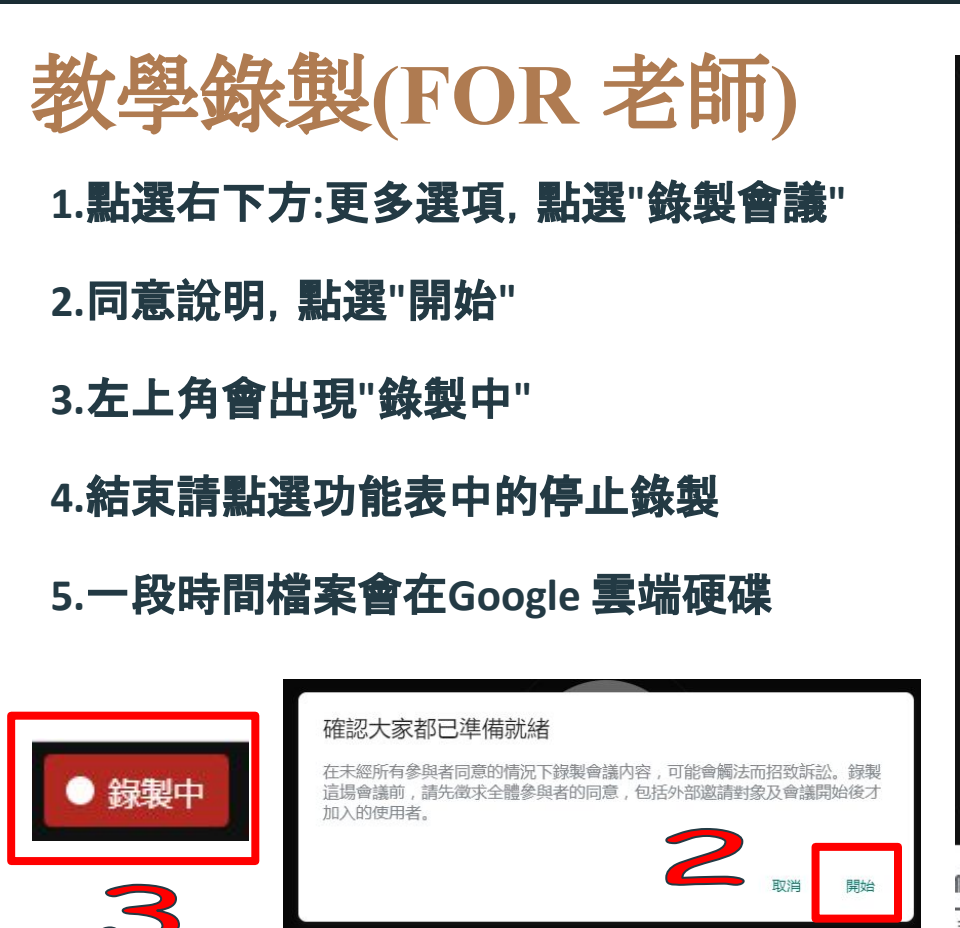

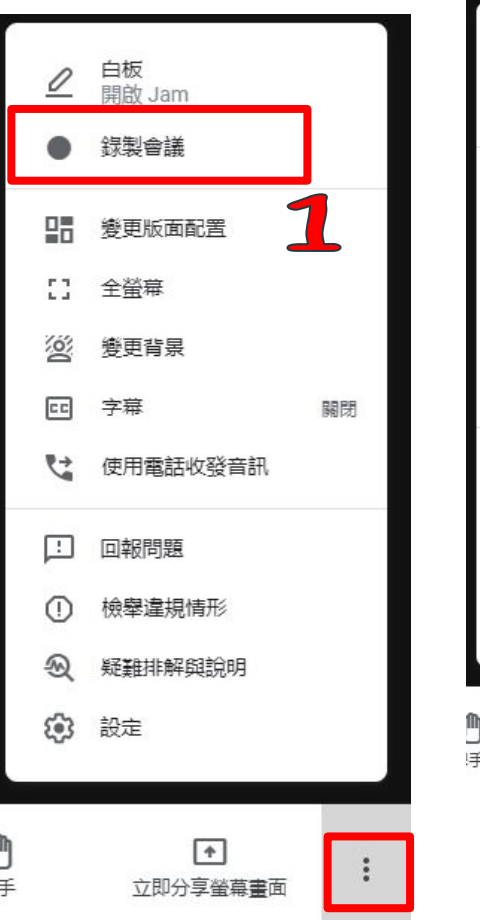

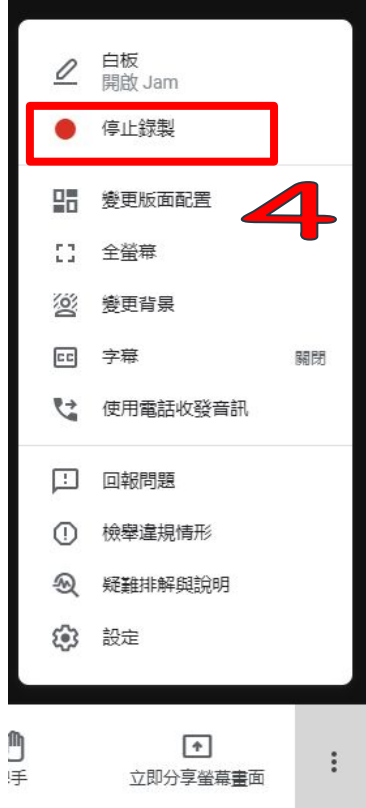

# 擴充功能**-**視訊會議點名**(FOR** 老師**)**

直接安裝後關閉 **Chrome**瀏覽器,再進入**Meet**。

視訊會議點名 **<https://reurl.cc/7XjYAb>**

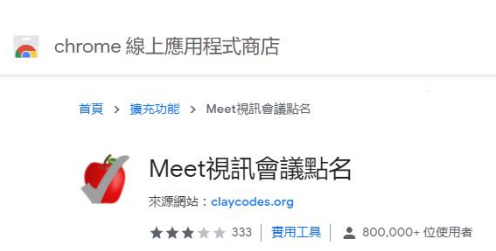

**PS:**與會者**(**學生**)**也要安裝才能顯示。建議宜有其他配套措施。

#### Meet 視訊會議點名

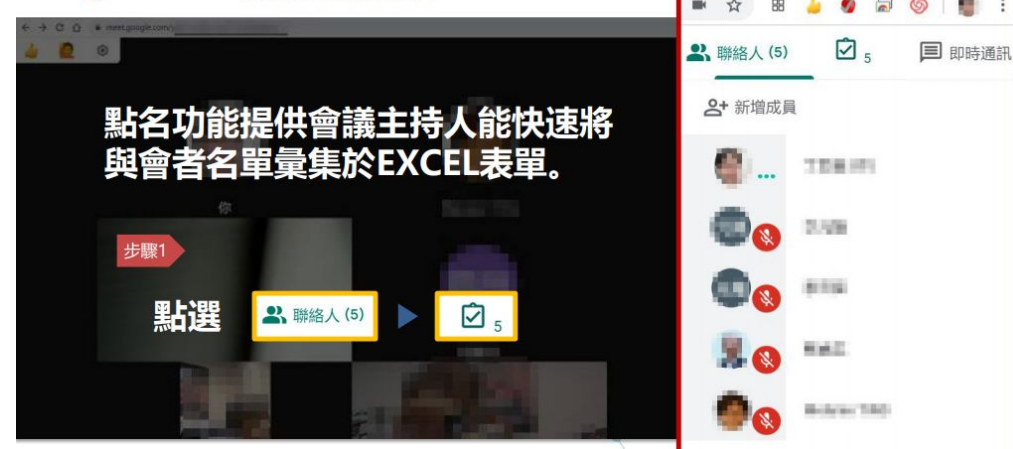

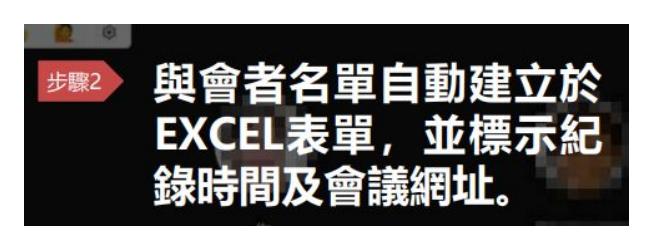